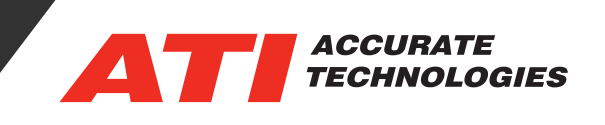

# Exporting Data in VISION Data Analyzer

Data (including overlay data) can be exported to ASCII (txt), MDF4 (mf4), MATLAB (mat), and VISION Data Analyzer Project (vdap) format. The "Export Items..." option opens the "VISION Data Analyzer Export" window and is located via right-clicking on a trace within the Legend, Data Item list, or Graph.

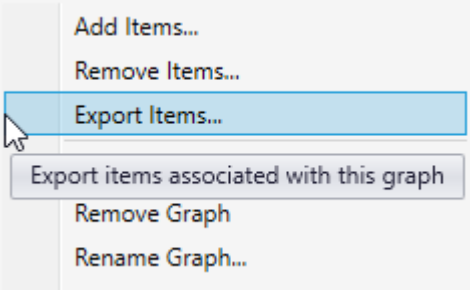

#### **Time Range Options**

- **• Time Range of Selected Traces:** Exports selected traces from earliest data point to latest data point within the page.
- **Time Range of Graph: Uses current view** for X-axis limits.
- **• Time Range Between Cursors:** Uses time range between data cursors.

#### **Items**

- **• Visible Traces:** Visible Traces (checked) within the active page are exported.
- **• Visible and Hidden Traces:** Exports all traces in the page regardless of trace visibility state.
- **• All Items From Associated Files:** Exports all traces from all associated files.

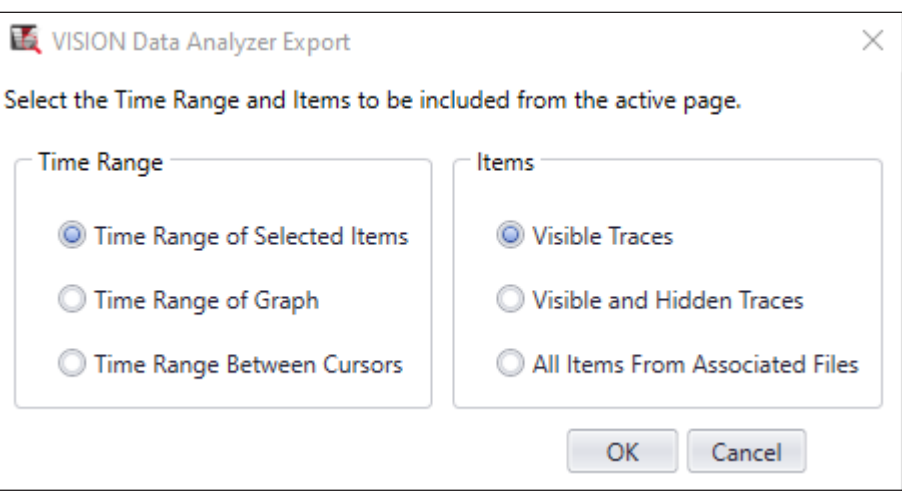

Click "OK" to configure export settings.

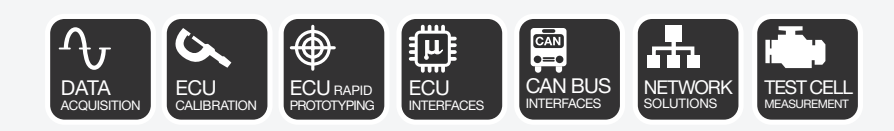

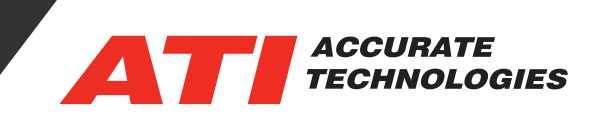

# **Export Data to File Window**

"Export Data to File" window has an "Export" tab for configuring data format and settings. The Data tab defines which data items to include and exclude. The first two options on the "Export" tab are common for all export formats and the two buttons (Export, Cancel) are on both tabs.

- **• Export To:** Export trace data to ASCII (txt), MDF4, MATLAB, and VDAP formats.
- **• Filename:** Click ellipsis button to to browse for a folder location and enter a file name. File extension is automatically defined based on selected export option.
- **Export Button:** Activates when a valid folder path and file name are entered in the "Filename" field. Click "Export" to begin process and display progress, trace item count, and time remaining (see image). When the export process is complete, "Exporting finished!" displays above the progress bar and an "Export Completed" window appears.
- **• Cancel Button:** Cancels the export process and closes the window.

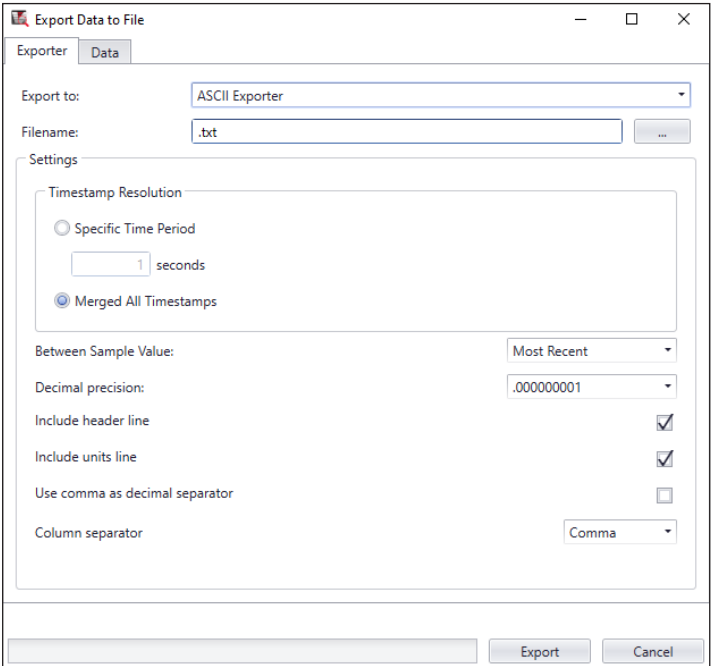

## **ASCII Exporter**

Exports data to a text (\*.txt) file accessible via a spreadsheet application. Opening the file in Excel®, prompts the user for the correct delimiter option to use.

- **• Timestamp Resolution**
	- **Specific Time Period:** Specifies "insert time" in seconds to export if data exist at the defined time. Define time period in "seconds" field.
	- ° **Merge All Timestamps:** Exports every timestamp containing data.
- **• Between Sample Value**
	- **Blank:** No value is inserted (ASCII Exporter only).
	- ° **Interpolate:** Inserts interpolated value based on distance between previous and next value.
	- ° **Most Recent:** Inserts previous value.
	- ° **NaN:** Inserts a NaN value.

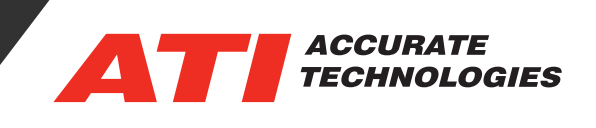

- **• Decimal Precision:** Select decimal place precision to use from the drop-down list. Note: Settings appearing after "Decimal Precision" are specific to the export format selected. See the export format sections below for definitions of these settings.
- **Include Header Line: Uses the Channel** names in the header line of the ASCII file.
- **• Include Units Line:** Lists the units below the timestamp and channel names.
- **• Use Comma as Separator:** A comma is used as the decimal separator.
- **• Column Separator:** Select "Comma" or "Tab" option to use for separating each column.

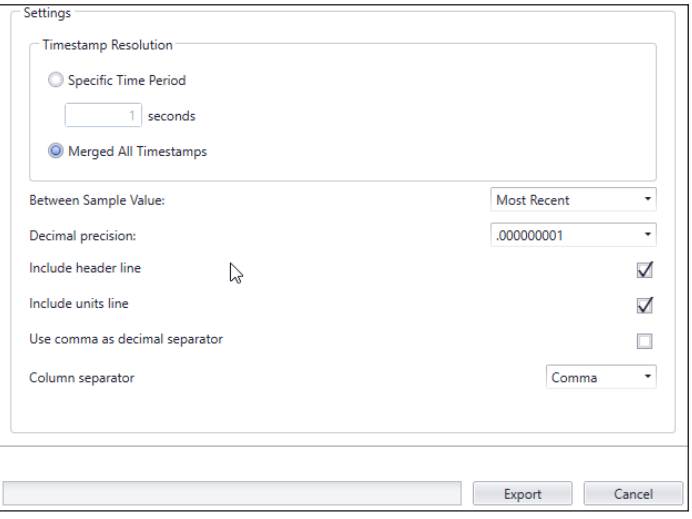

#### **MDF Exporter**

Exports data into MDF v4 format with all channels on the same Time Master Channel and within the same group. If exporting a VDAP file with multiple overlaid files, than all data traces combined into the MDF4 export file and are prefixed with a text string signifying its original overlaid file.

**• Sort File(s) During Export:** Sorts data being exported as some devices (such as DLX's) store data unsorted for faster capturing.

**Processing Mode:** Options activate when two or more overlay files exist in the project.

**Overlay:** Displays the name and folder path for the associated source files.

**Data Sources:** Displays name and location of overlaid files in the project. The "Channel Prefix" column is a text string prefixing the data names in the source file. The cells can be altered based on users' needs. For example, based on image above, traces

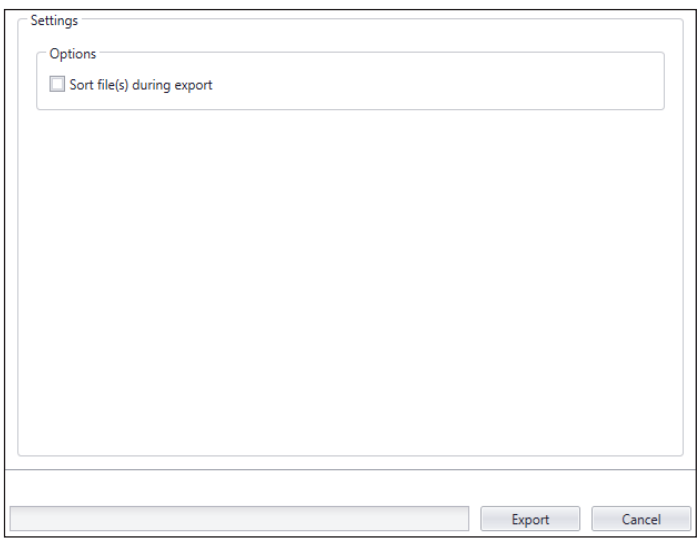

from the "Multi\_Graph View-rec.mf4" source are displayed as "1\_<trace name>" and traces from "Digital Trace View-rec.mf4" display as "2\_<trace name>."

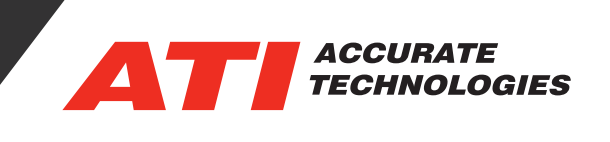

# **MATLAB Exporter**

Export data into MATLAB (.mat) format using either VISION Structure or Single Table data format. The top section of the Settings area are the same options as in the ASCII Exporter settings. The options in the red box are specific to the MATLAB Exporter.

**MAT Version:** Select MATLAB version from dropdown list.

**Store Data in .MAT File As:** Select format structure from drop-down list.

- **• VISION Structure:** Uses a custom VISION header with each channel stored in its' own table.
- **Single Table:** Channels are stored in a single table. Additional settings are enabled when selecting this option.
	- **Array Name:** Define the name to use for the array.
	- **Local Workspace:** Data is declared in the local workspace instead of the global workspace.

## **VDAP Exporter**

Exports trace data to a VISION Data Analyzer Project file. Exporting data from a VDAP file into another VDAP file retains all associated source files (overlay files) in the project and maintains the overlay state, thus keeping the source files separate.

Source files in the original VDAP project are renamed to keep the original MF4 files unchanged. For example, if files "MGraph.mf4" and "Mtrace.mf4" are in the same project, exporting the project copies and names the files "MGraph\_20200522142504.mf4" and "MTrace\_20200522142504.mf4" (<file name> <date><time>.mf4). MF4 files are stored within the same location as the original MF4 files regardless of the location of the exported file and ZIP file if option is selected.

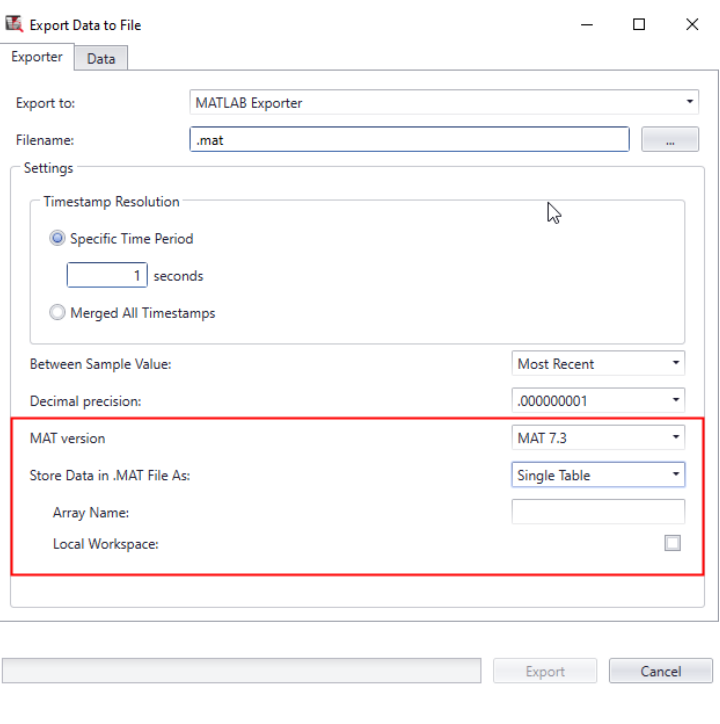

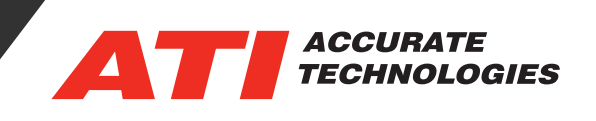

- **• Package After Export:** Zip's VDAP file and all source files into a zip file. Zip file is stored in the same location as the exported file and can be distributed to users for analyzation.
- **• Sort File(s) During Export:** Sorts data being exported as some devices (such as DLX's) store data unsorted for faster capturing.

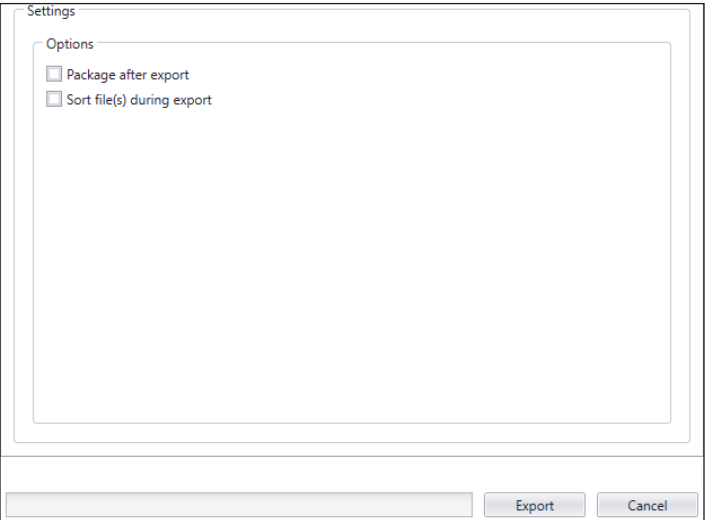

### **Data Tab**

The Data Tab contains two Data item list boxes, "Available Items" and "Exported Items." Traces are added/removed from columns using the arrow buttons located between the columns.

**Available Items Column:** Traces to add to the "Exported Items" column.

Add/Remove Buttons: Buttons add/remove selected or all traces to/from the "Exported Items" lists.

- **• Add Selected (>)**
- **• Add All (>)**
- **• Remove Selected (<)**
- **• Remove All (<)**

**Exported Items Column:** Traces to export.

**Move Up, Move Down, Sort Buttons:** Configure the order traces are saved into the file.

For additional questions, contact ATI support at support@accuratetechnologies.com.

Contact ATI Sales at : **sales@accuratetechnologies.com**

**US** +00 (1) 248 848 9200 / **China** +86 138 1023 6357 / **France** +33 (0) 1 72 76 26 10 / **Germany** +49 (0) 89 9700 7121 **India** +91 80 41 69 42 18 / **Japan** +81 3 6276 8950 / **Sweden** +46 (0) 31 773 7140 / **UK** +44 (0) 1767 652 340